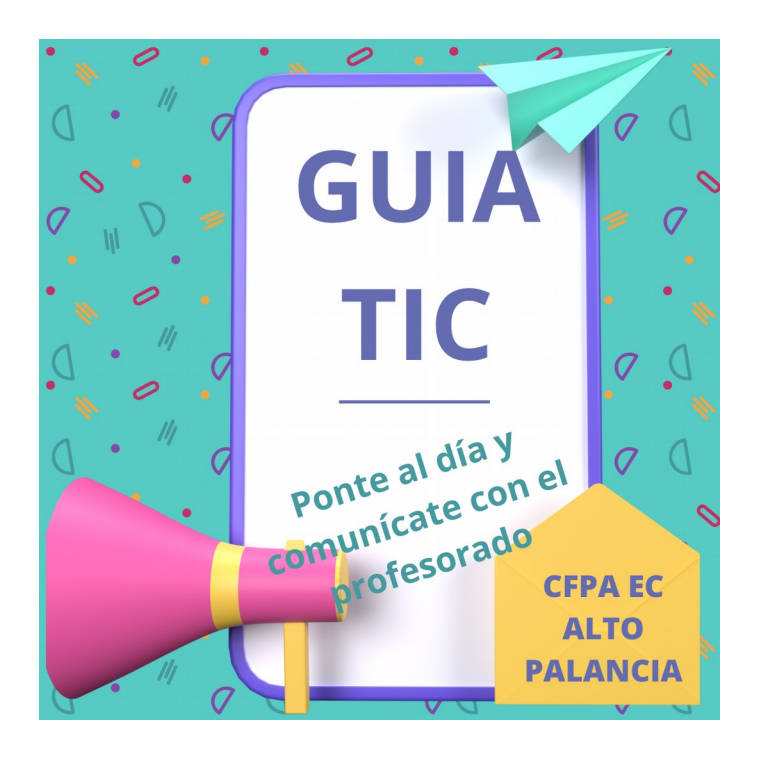

Guía TIC para el alumnado del CFPA EC Alto Palancia

- 1. Canal de Telegram
- 2. Web del centro
- 3. NIA
- 4. Web Familia
- 5. Plataforma AULES
- 6. Identidad digital

# **1. Canal de Telegram**

Para estar informado, para no tener que acudir al centro, te contamos:

- las últimas noticias
- los horarios de clases
- los plazos de matrícula
- los horarios de atención al público
- trámites
- actividades, concursos y premios
- acceso al mundo laboral

Busca en Telegram FPA EC ALTO PALANCIA o haz clic aquí:<https://t.me/fpaecaltopalancia>y pulsa sobre "Unirme al canal"

 $\mathbb{C}$  Si quieres desactivar las notificaciones para que no suene a cada vez que llega un mensaje, entra en el menú del canal y selecciona "Silenciar".

# **2. Web del centro**

<https://portal.edu.gva.es/fpaaltopalancia/>

Puedes ver la web en español seleccionando "Cas" en la parte superior derecha, y en valenciano seleccionando  $^{\prime\prime}$ Val $^{\prime\prime}$ .

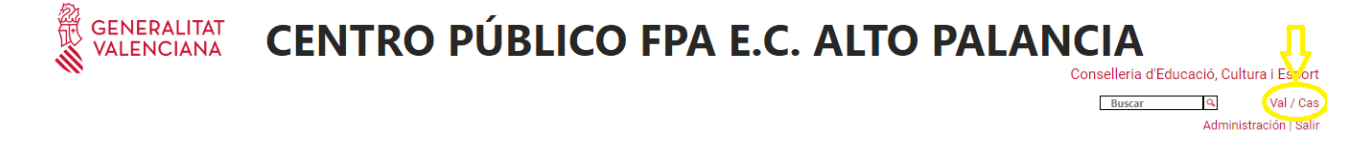

En el menú superior tienes las secciones de la web:

#### **GENERALITAT CENTRO PÚBLICO FPA E.C. ALTO PALANCIA VALENCIANA** Conselleria d'Ed

Buscar

 $TIC \sim$ Centro  $\sim$ Secretaría Y  $F$ nseñanzas  $\sim$ Organización y Publicaciones v Protección de datos Actividades  $\sim$ 

¿Qué encontrarás en cada sección?

- Centro:
	- Historia: os contamos un poco la singular historia de este centro, única escuela comarcal de la Comunidad Valenciana
	- Aularios: encontraréis las ubicaciones y datos de contacto de los aularios y las EPA municipales
	- Calendario: calendario oficial del curso actual
- Secretaría:
	- Atención al público: horarios en todos los aularios y sedes
	- Admisión / Matrícula
	- Convalidaciones / Exenciones
	- Certificados / Títulos
- TIC:
	- Guía TIC
	- Telegram
	- AULES
	- Web familia
	- CDC Office 365
- Enseñanzas: cada programa formativo tiene su sección (Graduado en Educación secundaria, Idiomas, Mantenimiento físico…)
- Organización:
	- Consejo Escolar
- Equipo directivo
- Coordinadores locales: de Altura, Castellnovo, Caudiel, Jérica, Segorbe, Soneja y Viver.
- Departamentos
- Tutorías: podrás saber quién tutoriza cada grupo, su contacto y su horario de tutorías
- Planes del PEC: documentos organizativos y educativos que forman parte del PEC (Proyecto Educativo de Centro) como el Reglamento de Régimen Interior, el Plan de Acogida de Personas Adultas, el Plan de Atención Tutorial, etc.
- Actividades
- Publicaciones:
	- Revista: podrás ver la revista digital que edita la dirección del centro con las aportaciones de alumnado y profesorado
	- Otras publicaciones: creaciones de la comunidad educativa, microrrelatos, recetas, leyendas…

### **3. NIA**

Cada alumno/a tiene su NIA (Número de Identificación del Alumno) con el que se identifica para acceder a su expediente académico.

¿Cómo puedes saber cuál es tu NIA?

- entra en Web Familia y consúltalo en tu ficha personal

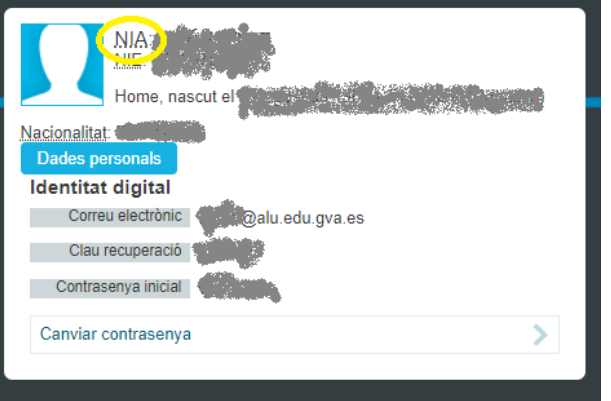

- también puedes preguntar a tu docente, que lo consultará en la app Itaca docent.

#### Web [https://familia.edu.gva.es/wf-front/](https://familia.edu.gva.es/wf-front/myitaca/login_wf) família 2.0 [myitaca/login\\_wf](https://familia.edu.gva.es/wf-front/myitaca/login_wf)

Puedes acceder también desde la sección "TIC" de la web del centro.

Es una aplicación en línea que te permite:

- consultar tus datos académicos en tu **ficha personal**
- consultar tus calificaciones
- consultar el registro de faltas o retrasos a clase

- consultar el calendario de evaluaciones y actividades extraescolares

- intercambiar mensajes con los docentes

¿Cómo puedes entrar a Web Familia? 1. Accede a [https://familia.edu.gva.es/wf-front/myitaca/login\\_wf](https://familia.edu.gva.es/wf-front/myitaca/login_wf) (tienes un acceso desde la web del centro) 2. Introduce: - usuaria/o: DNI/NIE - contraseña: si es la primera vez, habrás recibido un mail en la dirección de correo que has facilitado en la matrícula; puedes cambiarla una vez has entrado.

IMPORTANTE: si no puedes acceder a Web Familia, escribe un mail a [12004898.secretaria@edu.gva.es](mailto:12004898.secretaria@edu.gva.es) indicando tus datos y describiendo qué problema tienes para acceder.

### **5. Plataforma AULES**

Aules es la plataforma de elearning en la que encontrarás: - todas las materias en que estás inscrito

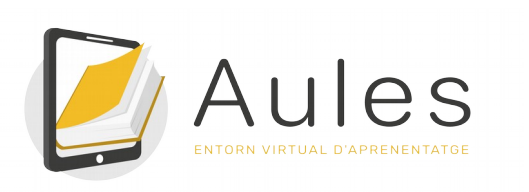

- el diario de aula
- los recursos y actividades de clase
- un medio de comunicación con tu docente

Puedes acceder a AULES FPA aquí o desde la sección "TIC" de la web del centro: <https://aules.edu.gva.es/fpa/login/index.php>

tendrás que introducir: - nombre de usuario: tu NIA - contraseña: las tres primeras letras del apellido en minúsculas, seguidas de la fecha de nacimiento en formato DDMMAA. Tienes más información aquí: [https://wiki.edu.gva.es/gvait3du/tiki-index.php?](https://wiki.edu.gva.es/gvait3du/tiki-index.php?page=Acceder-a-Aules#Alumnado) [page=Acceder-a-Aules#Alumnado](https://wiki.edu.gva.es/gvait3du/tiki-index.php?page=Acceder-a-Aules#Alumnado)

# **6. Identidad digital**

Todo el alumnado del centro cuenta con una dirección de correo electrónico educativo (Outlook, @alu.edu.gva.es) que le permite:

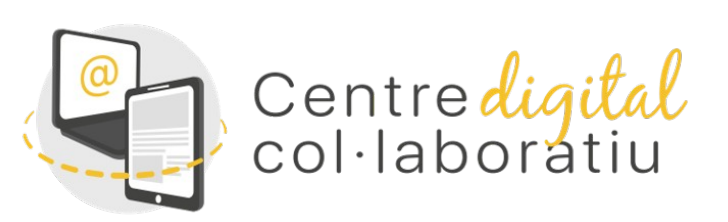

- comunicarse con sus docentes

- recibir notificaciones oficiales del centro

- y acceder a **herramientas de Microsoft 365** y otras aplicaciones puesto que el CFPA EC Alto Palancia es un **Centro Digital Colaborativo**.

¿Cómo puedes saber tu dirección de correo electrónico educativa? - accede a Web Familia y consulta tu ficha personal, verás tu contraseña de acceso inicial.

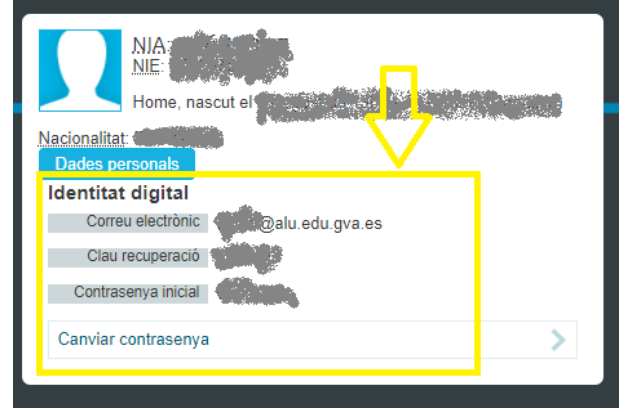